# Tranformer un smart-phone en smart-ordi

#### LILL [Low-tech](https://wiki.lowtechlab.org/wiki/Utilisateur:GoldofBengal) Lab

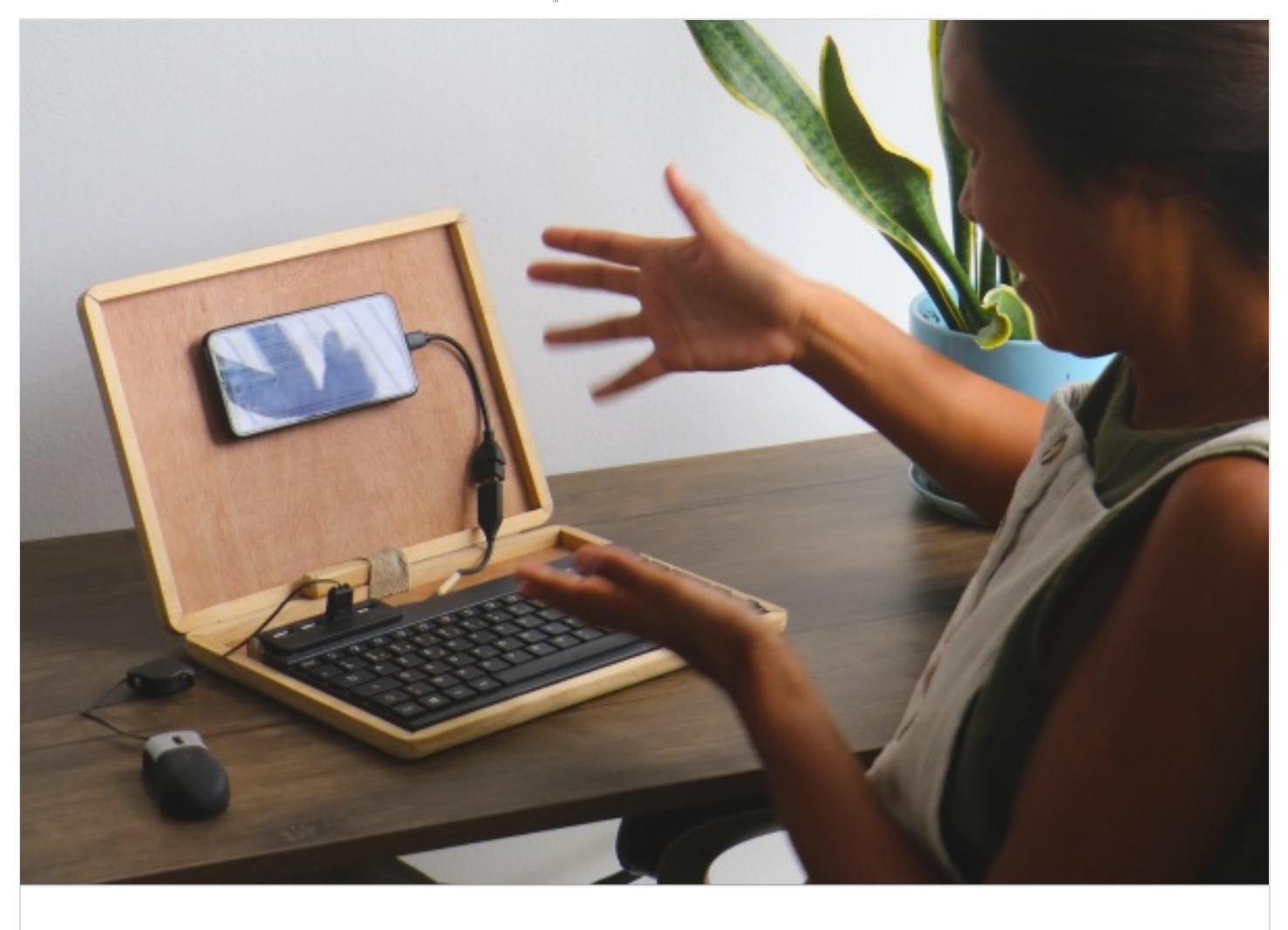

[https://wiki.lowtechlab.org/wiki/Tranformer\\_un\\_smart-phone\\_en\\_smart-ordi/fr](https://wiki.lowtechlab.org/wiki/Tranformer_un_smart-phone_en_smart-ordi/fr)

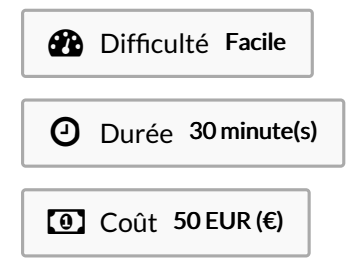

#### Dernière modification le 08/02/2024

## <span id="page-0-0"></span>Description

Ce tutoriel présente les étapes de transformation d'un smartphone en ordinateur, conçu pendant l'expédition Nomade des Mers et optimisé dans le cadre du projet expérimental ["Biosphère,](https://lowtechlab.org/fr/le-low-tech-lab/les-actions/en-cours-biosphere-capsule-en-milieu-aride) capsule en milieu aride" porté par Corentin de Chatelperron et Caroline Pultz du [Low-tech](https://lowtechlab.org/fr) Lab. Ce prototype a été fabriqué dans la Biosphère durant la période d'expérimentation dans le désert.

## <span id="page-1-0"></span>Sommaire

## Sommaire

[Description](#page-0-0) [Sommaire](#page-1-0) [Introduction](#page-2-0) Video d'introduction Étape 1 - Avant de [commencer](#page-4-0) Étape 2 - [Boîtier](#page-5-0) Étape 3 - Hub USB et [clavier](#page-6-0) USB Étape 4 - Fixation du [téléphone](#page-6-1) Étape 5 - Câble [d'extension](#page-7-0) OTG Étape 6 - Votre [smart-ordi](#page-8-0) Notes et [références](#page-8-1) **Commentaires** 

# <span id="page-2-0"></span>Introduction

Dans un monde où l'empreinte numérique augmente de manière exponentielle, selon GreenIT France, le numérique représente aujourd'hui 3 à 4 % des émissions de gaz à effet de serre dans le monde, soit l'équivalent de 1,5 fois l'impact de l'ensemble du secteur du transport aérien. Il est grand temps de reconsidérer notre utilisation du numérique. Mais qu'est-ce que le numérique représente ?Il se compose de trois éléments : 60 % pour les terminaux (ordinateurs, smartphones, objets connectés), 15 % pour les espaces de stockage (data centers) et 25 % pour le réseau de transmission. Non seulement le transfert et le stockage des données de l'internet mondial consomment beaucoup d'énergie, mais le nombre croissant d'appareils numériques par personne joue également un rôle majeur dans cette empreinte écologique. Et oui, la majeure partie de l'impact provient de la fabrication des terminaux ! Ainsi, la manière la plus efficace de réduire notre empreinte digitale est d'utiliser nos équipements le plus longtemps possible et d'opter pour des appareils reconditionnés.

Mais pas que! Nous nous sommes penchés sur une solution innovante : il est possible d'optimiser son smartphone pour remplacer l'ordinateur ! En exploitant tout le potentiel souvent sous-estimé de nos téléphones, ceux-ci sont capables d'accomplir diverses tâches de bureau, telles que le traitement de texte, la gestion des e-mails, la navigation web et même les visioconférences. On se rend compte que nous utilisons nos ordinateurs et nos smartphones de la même façon ! Nous pouvons faire tout ce que nous faisions avec notre ordinateur, les batteries durent longtemps et nous pouvons les recharger avec l'énergie solaire. Si un élément se casse, nous pouvons facilement le remplacer, et nous pouvons le garder dans notre poche. Cette pratique s'adresse particulièrement aux personnes qui effectuent principalement des tâches de bureau, éliminant ainsi le besoin d'un ordinateur ou d'une tablette !

Dans ce tutoriel, nous vous guiderons pas à pas pour transformer votre smartphone en "smart-ordi". Maximisez l'utilisation de votre smartphone, non seulement pour votre propre efficacité, mais aussi pour contribuer à une utilisation plus responsable de la technologie numérique.

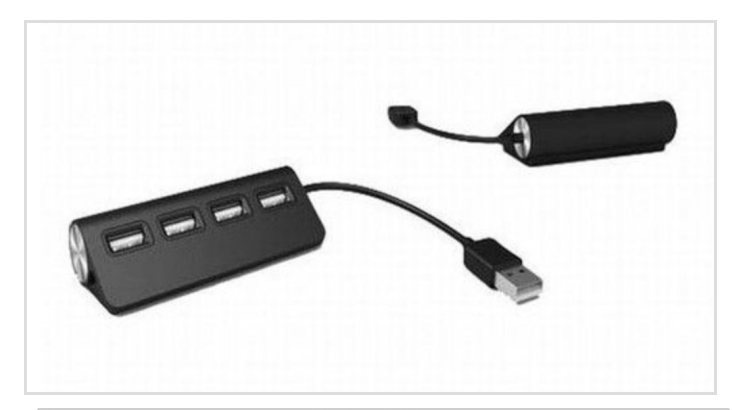

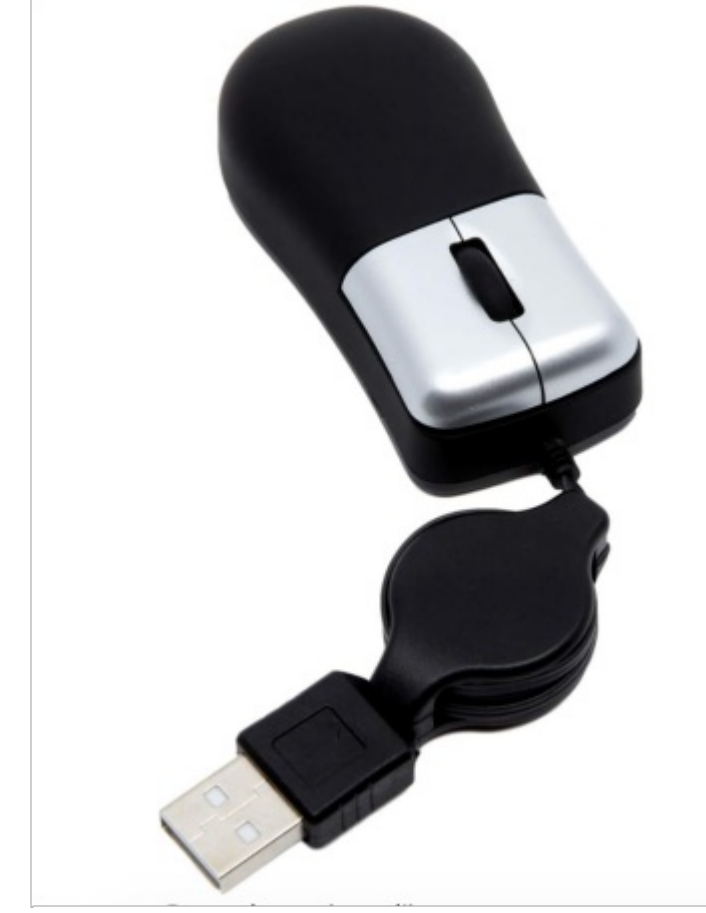

#### Matériaux

A Nous avons testé uniquement les smartphones Android pour ce tuto.

- 1 smartphone, vérifiez le branchement (USB C ou micro USB)
- 1 câble d'extension OTG USB vers USB C ou micro USB en fonction de votre téléphone
- 1 mini clavier azerty avec câble USB sans rétro-éclairage
- 1 hub 4 ports usb (pour brancher téléphone, clavier, souris et éventuellement une clé USB)
- $\bullet$  1 mini souris de voyage rétractable avec câble USB
- 1 aimant pour téléphone (voir système d'accrochage pour moto ou voiture)

#### Outils

- $\bullet$  fer à souder à pointe fine pour plus de précision, sur son support
- $\bullet$  fil à souder et un noyau de résine
- dénudeur de câble ou couteau
- éponge humide ou autre pour nettoyer la pointe du fer à souder entre les soudures, en éliminant les résidus de soudure
- $\bullet$  gaines thermorétractables pour fils électriques, voir taille en fonction du diamètre de vos câbles à isoler

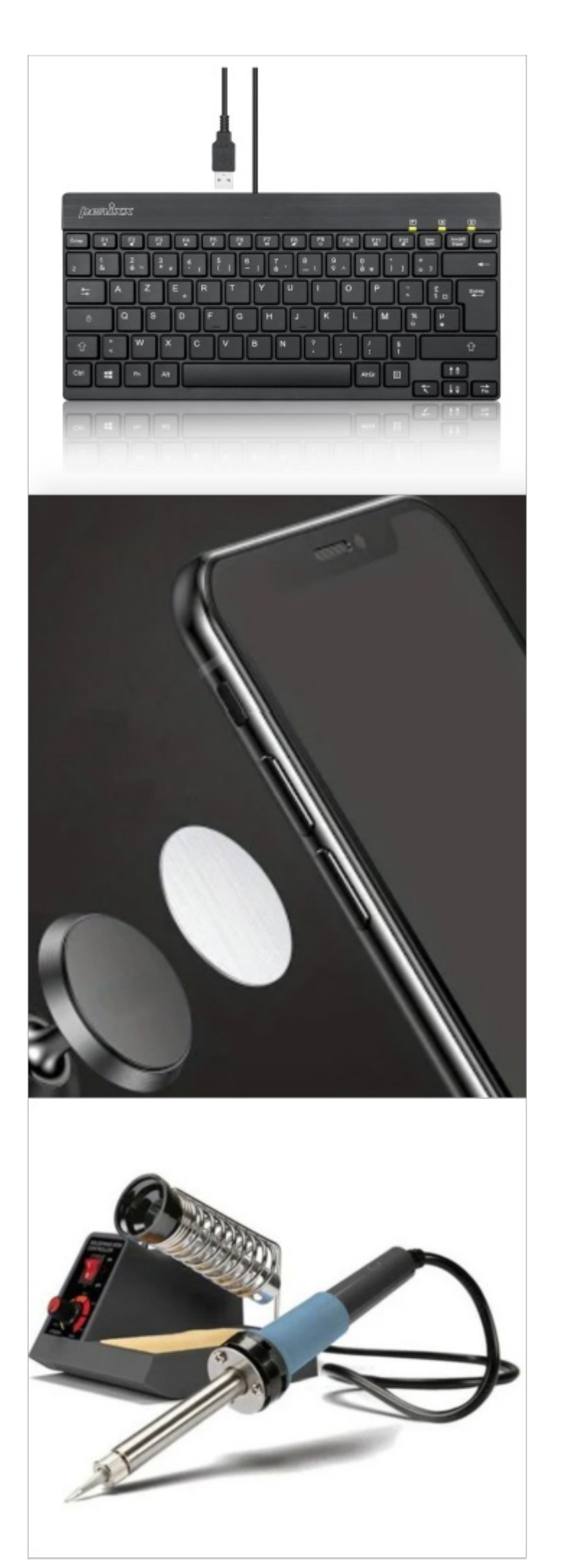

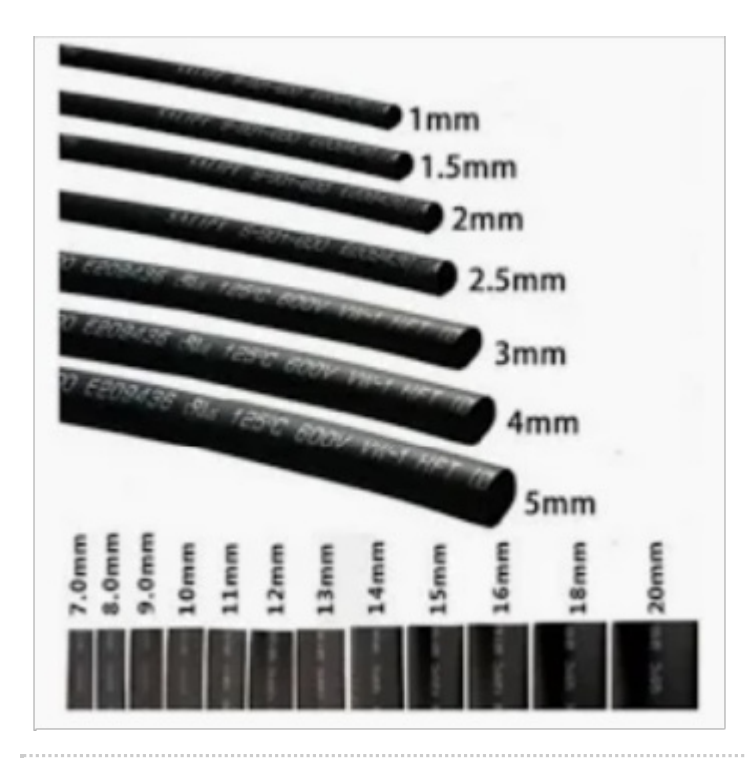

#### <span id="page-4-0"></span>Étape 1 - Avant de commencer

Avant de commencer, vérifiez la compatibilité de votre téléphone avec la fonctionnalité OTG (USB On-The-Go). L'USB On-The-Go est une fonctionnalité matérielle qui permet à un appareil mobile, tel qu'un smartphone ou une tablette, de fonctionner en tant qu'hôte USB, ce qui signifie qu'il peut se connecter à d'autres périphériques USB tels que des clés USB, des souris, des claviers, des disques durs externes, des manettes de jeu, etc.

- La compatibilité OTG dépend de plusieurs facteurs, notamment du matériel et du logiciel de l'appareil. Voici quelques points à considérer :
- Matériel : Pour prendre en charge OTG, un appareil doit avoir un port micro USB ou USB-C compatible OTG. De plus, le matériel interne doit être conçu pour gérer la fonctionnalité OTG.
- Logiciel : Le système d'exploitation de l'appareil doit également prendre en charge OTG. La plupart des smartphones Android sont compatibles avec OTG, mais certains fabricants peuvent personnaliser leur version d'Android, ce qui peut inRuencer la compatibilité.
- Configuration : Dans certains cas, vous devrez peut-être activer la fonctionnalité OTG dans les paramètres de votre téléphone.
- Support logiciel : Les applications que vous utilisez doivent également prendre en charge OTG pour fonctionner correctement avec des périphériques USB.

Il est donc essentiel de vérifier la documentation de votre téléphone, de consulter les forums en ligne ou de contacter le fabricant pour savoir si votre appareil est compatible avec OTG. La compatibilité peut varier d'un modèle à l'autre, même au sein de la même marque.

#### Comment vérifier la compatibilité OTG de votre Smartphone?

- Vérifiez votre câble USB : tout d'abord, assurez-vous que votre câble USB de recharge de téléphone peut également transférer des données. Certains câbles sont conçus uniquement pour la charge et ne prennent pas en charge le transfert de données.

- Connectez votre smartphone à un ordinateur : Pour vérifier la capacité de transfert de données de votre câble, branchez votre smartphone à un ordinateur. Vous pouvez utiliser un ordinateur Windows, un Mac ou un autre système. Si vous utilisez un Mac et possédez un smartphone Android, vous pouvez télécharger l'application "Android File Transfer" pour faciliter le processus. Cependant, pour les transferts depuis un PC vers un téléphone Android, il n'est généralement pas nécessaire d'installer une application supplémentaire.

- Testez le transfert de données : une fois que votre téléphone est connecté à l'ordinateur, essayez de transférer des fichiers. Vous pouvez par exemple copier un fichier de l'ordinateur vers votre téléphone ou vice versa. Si le transfert de données s'effectue sans problème, votre téléphone est compatible avec OTG.

Si le transfert de données fonctionne, votre téléphone est prêt à être utilisé avec divers périphériques USB grâce à la fonctionnalité OTG. Vous pouvez ainsi connecter des clés USB, des souris, des claviers, des disques durs externes, et d'autres accessoires compatibles.

Si le transfert de données ne fonctionne pas malgré l'utilisation d'un câble USB de qualité, votre téléphone peut ne pas être compatible avec OTG. Dans ce cas, il est possible que votre appareil ne dispose pas du matériel nécessaire pour réaliser ce tuto.

# <span id="page-5-0"></span>Étape 2 - Boîtier

- Trouvez ou fabriquez un boîtier pour votre "smart-ordinateur" adapté aux dimensions de votre matériel. Sur base de notre clavier 27.6 x 13.8 x 1.4 cm, nous avons dimensionné notre boîtier à 29,6x21x2,8 cm. Assurez-vous qu'il convienne à votre smartphone.
- Ajoutez un système pour ajuster/orienter le clapet-écran au niveau de vos yeux. Cela vous permettra d'obtenir un angle de vue confortable.

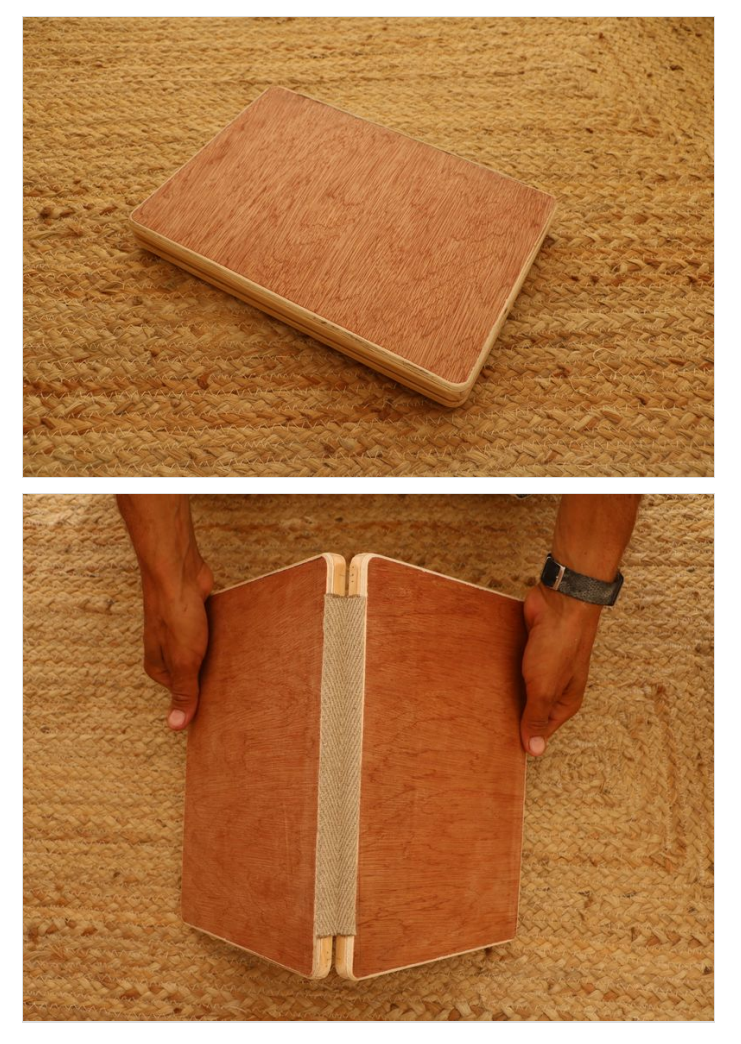

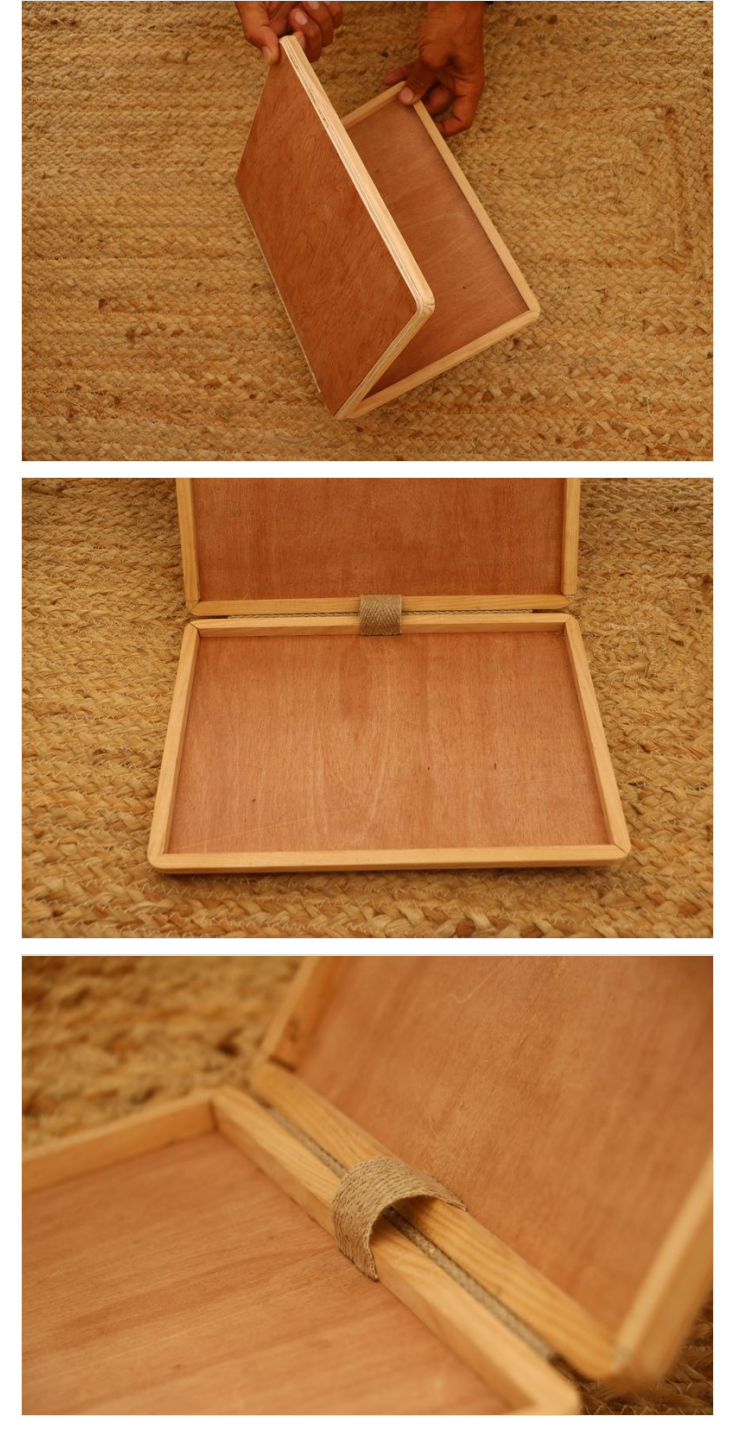

# <span id="page-6-0"></span>Étape 3 - Hub USB et clavier USB

- Collez le hub au clavier. Idéalement, collez-le à droite du clavier pour les droitiers.
- Soudez les ls pour les connecter en insérant des gaines thermorétractables (à ne pas chauffer pour l'instant).
	- ଟ Avant de couper l'embout mâle USB du clavier, il est essentiel de vérifier quel fil est connecté à quelle broche de la prise USB femelle.

Assurez-vous de travailler dans un environnement bien ventilé, de prendre des précautions de sécurité appropriées.

- Une fois soudé, tester le clavier en pluggant le câble dans un adaptateur usb ou à un port usb d'ordinateur. Observez si la lumière du clavier s'allume.
- Puis isolez les fils électriques en chauffant les gaines thermorétractables.

ଟ Une fois fini, évitez d'utiliser le premier port USB, car c'est là que le clavier est branché. Il est conseillé de le camoufler pour éviter tout branchement accidentel qui pourrait perturber le fonctionnement futur du téléphone.

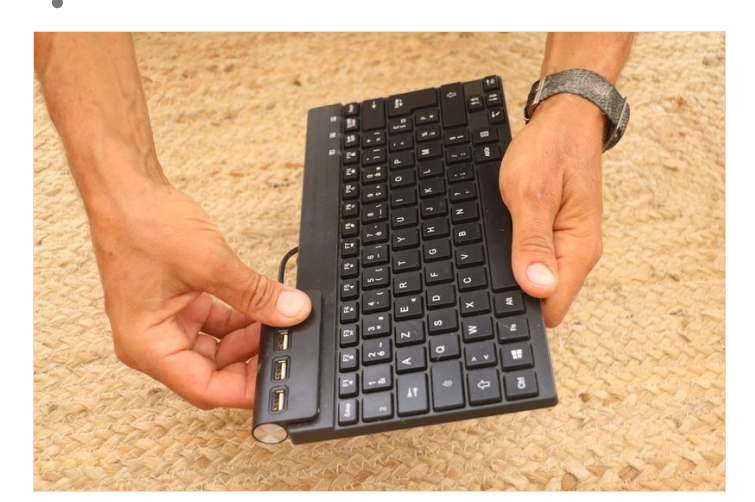

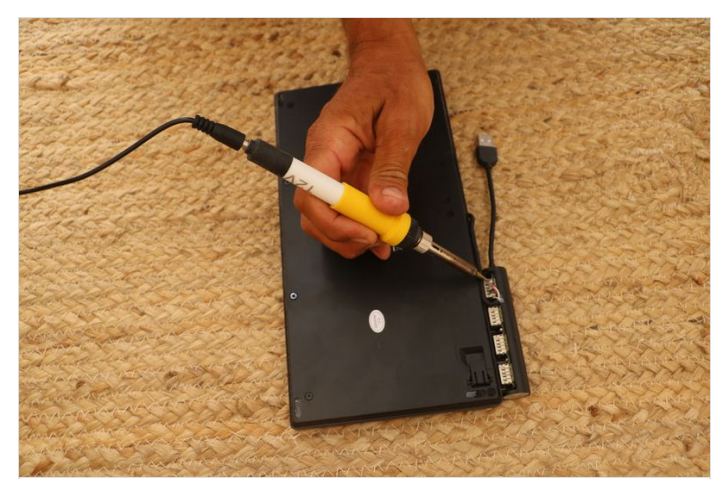

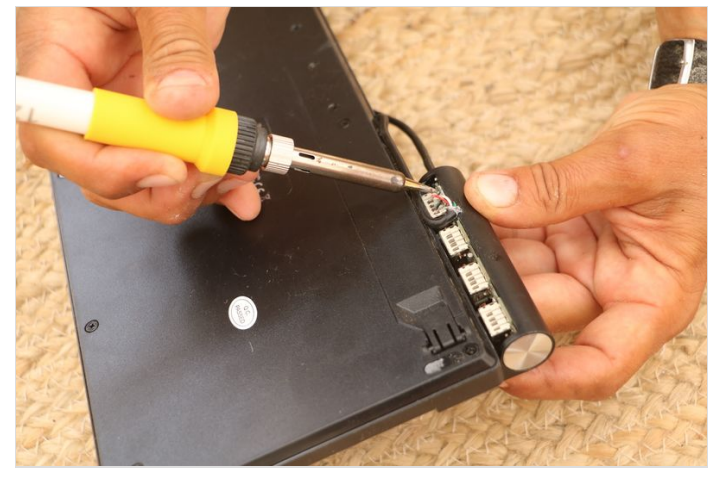

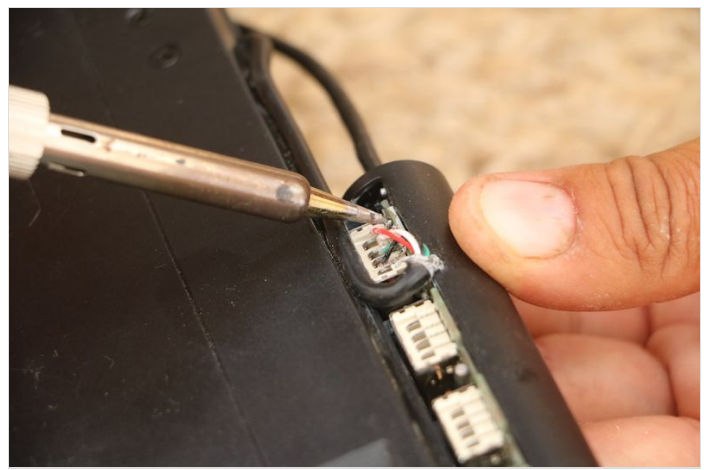

# <span id="page-6-1"></span>Étape 4 - Fixation du téléphone

Collez un aimant de téléphone pour voiture sur le dos de votre smartphone et à l'intérieur du clapet-écran. Assurez-vous que l'aimant est suffisamment solide pour maintenir le téléphone en place.

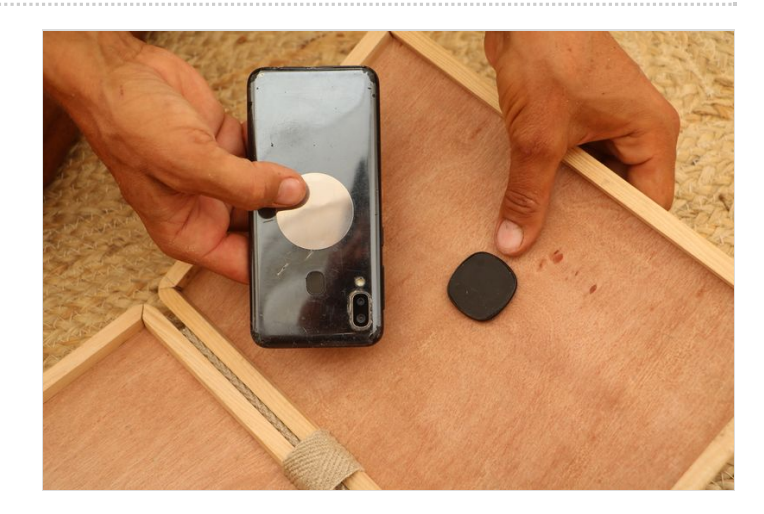

## <span id="page-7-0"></span>Étape 5 - Câble d'extension OTG

- Branchez le câble au téléphone aimanté et vériez sa longueur lorsque le téléphone est orienté de manière verticale et horizontale.
- $\bullet$  Coupez le câble à la longueur appropriée et le câble port USB, puis soudez-les ensemble. Isolez soigneusement les fils pour éviter les courts-circuits. Testez la connexion au téléphone avant d'isoler dénitivement le câble global.

Assurez-vous de travailler dans un environnement bien ventilé, de prendre des précautions de sécurité appropriées.

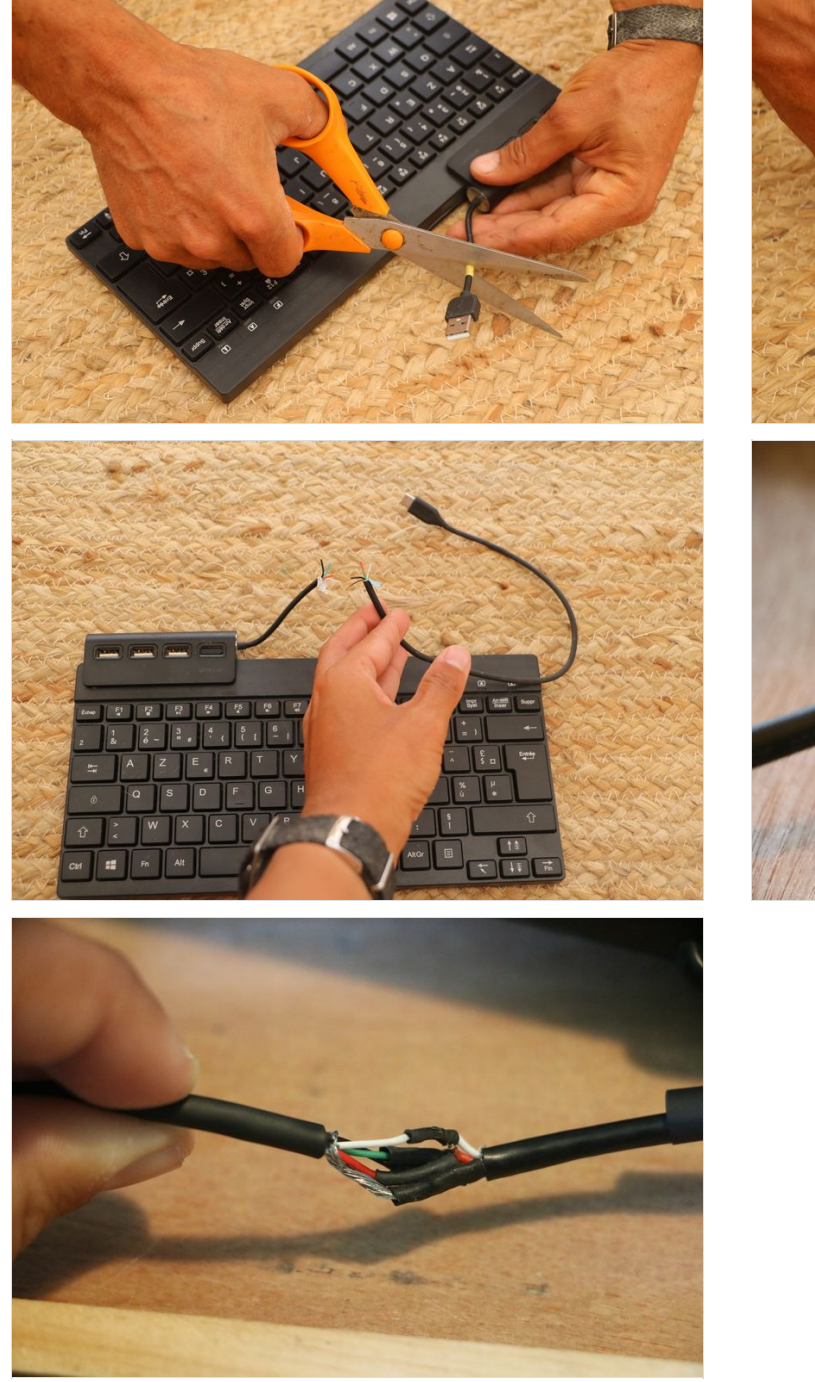

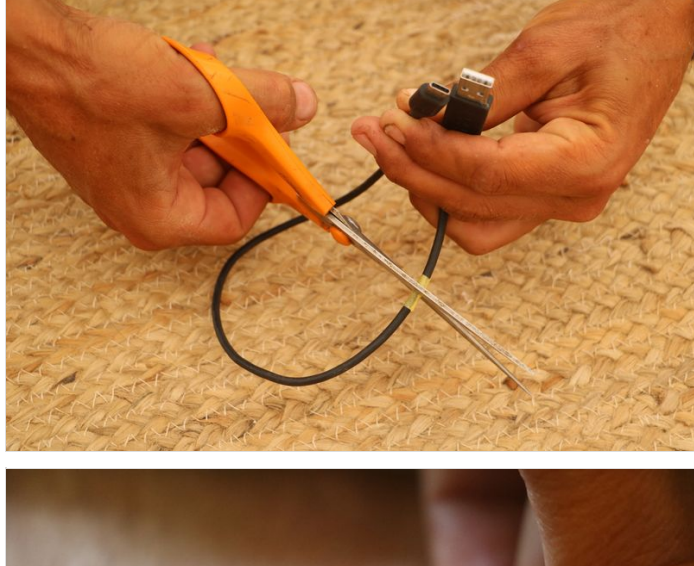

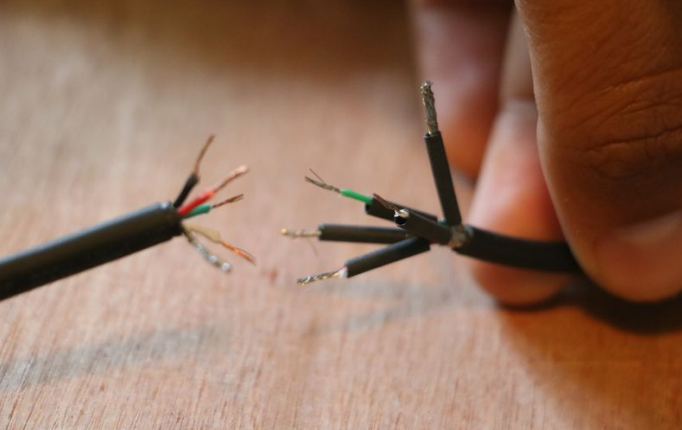

# <span id="page-8-0"></span>Étape 6 - Votre smart-ordi

 $\bullet$  Fixez le clavier à l'intérieur du boîtier à l'aide de ruban adhésif double-face (ou autres méthodes de fixation comme des cales).

Votre smart-ordinateur est prêt à être utilisé ! Lorsque vous branchez votre téléphone au clavier-USB, une fenêtre s'affiche sur le téléphone pour demander l'autorisation d'utiliser le système OTG (clavier). Vous pourrez alors effectuer des traitements de texte, rédiger des e-mails, brancher une clé USB et une souris.

Dans les paramètres de votre téléphone, activez le mode paysage pour l'écran d'accueil. La plupart des applications de base du<br>Dans les paramètres de votre téléphone, activez le mode paysage pour l'écran d'accueil. La plup téléphone sont compatibles avec le mode paysage, à l'exception des applications de photos comme Instagram et les applications de retouche photo.

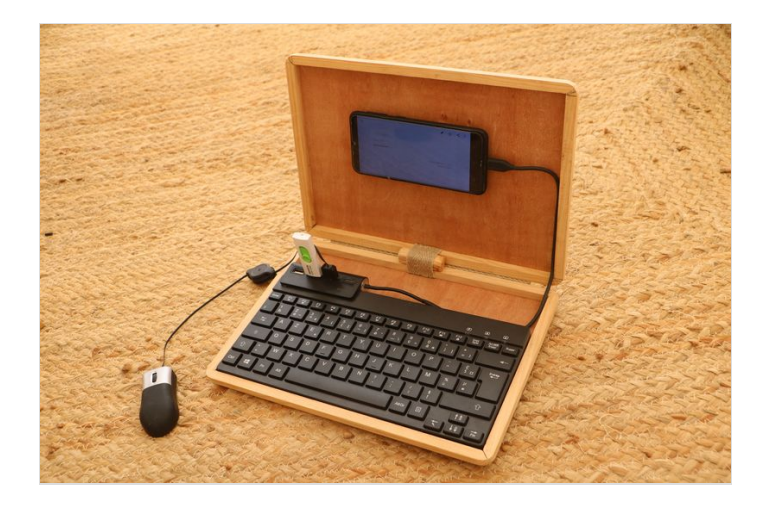

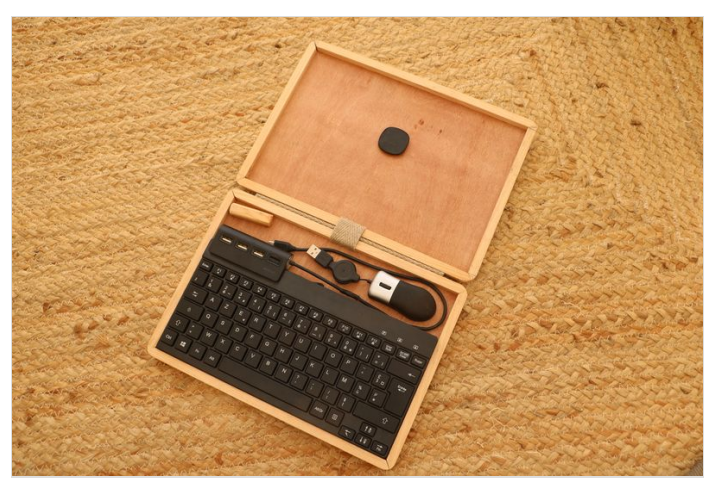

# <span id="page-8-1"></span>Notes et références

Document rédigé par Caroline Pultz